## Änderungen im Beschäftigungsverhältnis

Aus verschiedensten Gründen kann es erforderlich sein, in einem Beschäftigungsverhältnis Änderungen am Personengruppenschlüssel vorzunehmen, so z. B. wenn von einer Vollzeitbeschäftigung in einen Minijob gewechselt wird oder ein Azubi nach Ende der Ausbildung fest angestellt wird. Die korrekte Vorgehensweise zeigen wir am Beispiel des Azubis:

Grundsätzlich endet das Ausbildungsverhältnis mit dem Tag der Bekanntgabe der Prüfungsergebnisse. Wird der Azubi nach Ende der Ausbildung nicht übernommen, so ist dieses Datum als Austrittsdatum zu erfassen.

Wird der Azubi übernommen, so unterscheidet man zwei Varianten.

## Variante A

Das Ausbildungsverhältnis endet **im laufenden Monat** und der Azubi wird ab dem Folgetag in ein festes Arbeitsverhältnis übernommen.

Beispiel: Bekanntgabe der Prüfungsergebnisse am 15.06.2023, Übernahme und Festanstellung ab dem 16.06.2023.

In diesem Fall müssen Sie in den Abrechnungsdaten des Azubis das Austrittsdatum 15.06.2023 erfassen. Das Gehalt muss nicht manuell gekürzt werden, dies erledigt edlohn für Sie. Mit Eintrittsdatum 16.06.2023 legen Sie dann für das neue Beschäftigungsverhältnis einen neuen Mitarbeiter an.

Die erforderlichen SV-Meldungen werden von edlohn automatisch erstellt. Mit dem Monatsabschluss Juni werden Sie diese Unterlagen erhalten.

## **Anleitung Arbeitnehmer erstellen/neu anlegen**

Mit rechter Maustaste auf den Hauptsitz klicken und dann auf Arbeitnehmer erstellen.

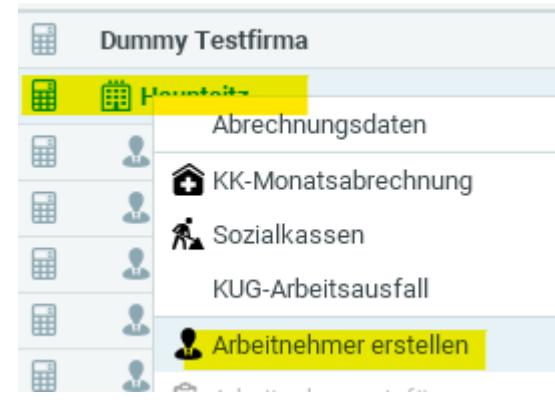

Es wird eine Personalnummer vorgeschlagen (die nächste freie Nummer) und das **Eintrittsdatum** muss hinterlegt werden. Wenn der neue Arbeitnehmer bereits eine Sozialversicherungsnummer hat, klicken Sie auf "Ohne Abfrage der SV-Nummer". Ist Ihr Unternehmen sofortmeldepflichtig, wird die Voreinstellung von edlohn übernommen und "Sofortmeldung" ist ausgewählt. Klicken Sie dann auf "Weiter".

In der nächsten Maske füllen Sie zunächst unter "Allgemein" die Daten aus, soweit Sie Ihnen vorliegen. Dann klicken Sie nacheinander auf "**SV-Merkmale**" und "**Steuermerkmale**" und füllen die Daten ebenfalls so weit wie möglich aus. Das ist wichtig, denn diese Daten müssen sowieso erfasst werden und hier können Sie dies sehr übersichtlich erledigen.

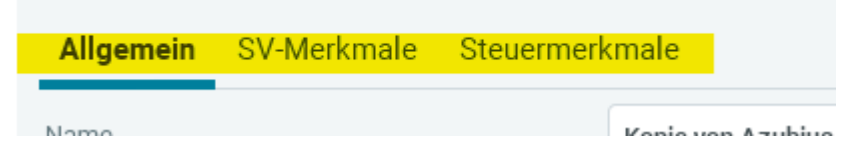

In der letzten Maske werden Sie dann noch gefragt, ob es sich um einen **Zeitlohnempfänger** handelt (Stundenlohn) oder **Festlohnempfänger** (Gehalt). Dann beenden Sie das Anlegen des Arbeitnehmers durch einen Klick auf "Fertigstellen".

Sie können nun mit einem Doppelklick auf den neu angelegten Arbeitnehmer die Abrechnungsdaten öffnen und unter "Lohnartengruppen" den Lohn/das Gehalt etc. erfassen. Handelt es sich um einen Festlohnempfänger, können Sie das vollständige Monatsgehalt erfassen, denn edlohn kürzt automatisch für den Zeitraum vom 16.06. - 30.06.2023.

Vergessen Sie auch nicht, mögliche Änderungen der wöchentlichen Arbeitszeit und des Urlaubsanspruches zu erfassen. Wenn Sie anschließend auf das **Taschenrechnersymbol** klicken, werden Ihre Eingaben verarbeitet und geprüft. Am unteren Bildschirmrand gibt es evtl. Fehlermeldungen. Alle roten Fehlermeldungen müssen beseitigt werden, vorher kann keine Entgeltabrechnung geöffnet werden und die SV-Anmeldung wird nicht erstellt.

Sie werden auch eine gelbe Warnung erhalten, weil bei zwei verschiedenen Personalnummern identische Daten hinterlegt sind (SV-Nummer, Steuer-ID, Geburtsdatum etc. des ehemaligen Azubis). Diese können Sie ignorieren, im nächsten Abrechnungsmonat wird dieser Hinweis verschwunden sein.

Alternativ können Sie die Daten des Azubis kopieren. Dazu markieren Sie den Azubi/klicken ihn einmal an und gehen ganz links in edlohn auf Bearbeiten/Kopieren:

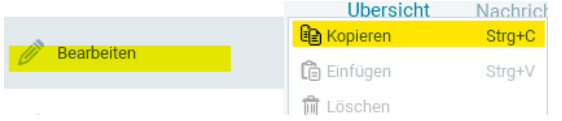

Anschließend klicken Sie den Hauptsitz einmal an und gehen dann auf Bearbeiten/Einfügen:

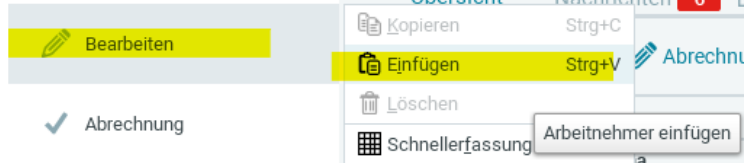

Es werden alle Stammdaten des Azubis übernommen. Diese müssen Sie dann prüfen und ggf. anpassen (Personengruppenschlüsse, Tätigkeitsschlüssel, Festlohn- oder Zeitlohnempfänger etc.). Achten Sie darauf, dass Sie unter der Registerkarte "Allgemeines" das "Kopie von" entfernen:

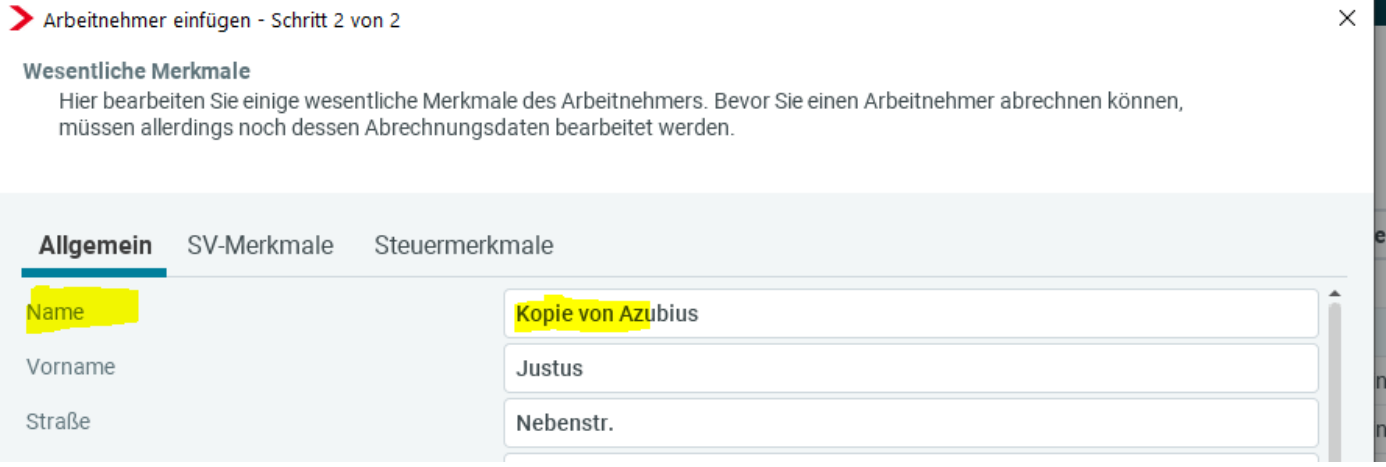

## Variante B

Das Ausbildungsverhältnis endet **mit dem letzten Tag des Monats** und ab dem ersten Tag des folgenden Monats wird der ehemalige Azubi fest angestellt.

Beispiel: Bekanntgabe der Prüfungsergebnisse am 30.06.2023

In diesem Fall **ändern Sie im Juli 2023 in den Abrechnungsdaten** des Azubis den Personengruppenschlüssel sowie sonstige anzupassende Daten (Gehalt, Tätigkeitsschlüssel, Urlaubsanspruch etc. …). Außerdem müssen Sie bei Bedarf von Festlohn auf Zeitlohn umstellen (rechte Maustaste auf den Mitarbeiter/Arbeitnehmerart).

edlohn erstellt automatisch eine Abmeldung zum 30.06.2023 mit dem Personengruppenschlüssel 102 und eine Anmeldung zum 01.07.2023 mit dem Personengruppenschlüssel 101.